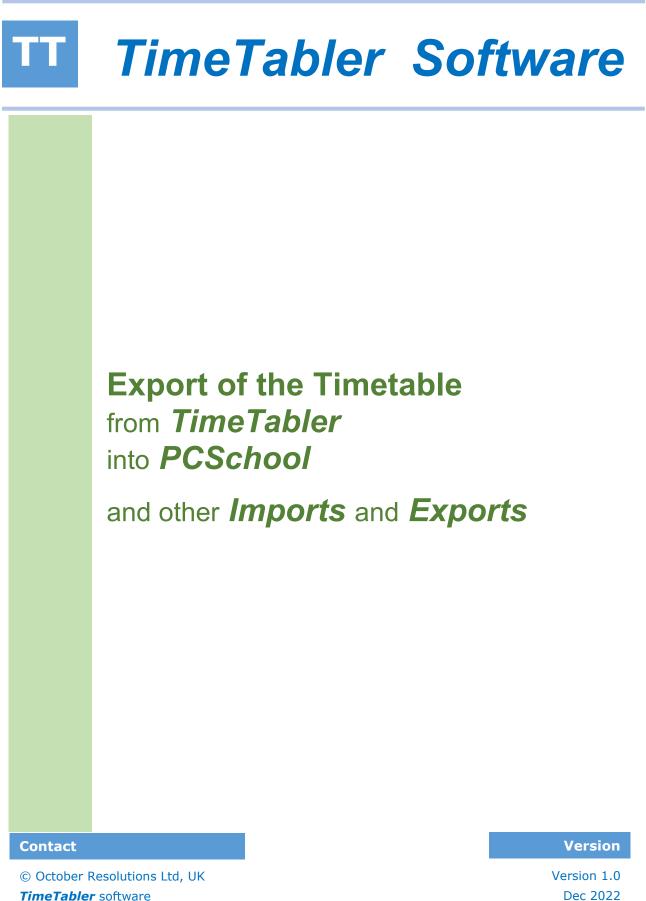

www.timetabler.com

Dec 2022 Book T5P

# Exporting from TimeTabler to PCSchool

## **Purpose of this Document**

.....

This document describes how to export your final timetable, from *TimeTabler* into *PCSchool*.

TimeTabler :www.timetabler.comPCSchool :www.pcschool.net

Before exporting, you need to have first created your timetable in *TimeTabler*. If you have any questions about how to do this, please contact our Support Centre, by clicking "Support Centre" in the software.

### Contents

| 1 | Overview                          | An overview of the export                                  |
|---|-----------------------------------|------------------------------------------------------------|
| 2 | Exporting from TimeTabler         | What to do in <i>TimeTabler</i>                            |
| 3 | Importing into <b>PCSchool</b>    | What to do in <b>PCSchool</b>                              |
| 4 | Further Links – <i>TimeTabler</i> | Further ways to transfer information between the 2 systems |
| 5 | Further Links – <b>Options</b>    | Further ways to transfer information between the 2 systems |

# 1 Overview of the Export

ТΤ

## Why use the Export ?

When you have completed your timetable / schedule in *TimeTabler*, you will want to get that information into PCSchool before your next school year starts. You could just re-type all the lessons into PCSchool, but this export will do most of the work for you, saving you a lot of time.

TimeTabler does this by creating an 'Export File', which you can then import into PCSchool.

The export file does <u>not</u> contain individual students – rather it exports a set of Lessons [where each Lesson has a Day, Period, Teaching Group, Teacher & Room] to PCSchool. And then within PCSchool, you will populate each Group with its students. (ie: you will tell PCSchool which students are in each Group).

### How to Perform the Export

There are two steps:

- Exporting from TimeTabler
- Importing into PCSchool

These are explained in the next two sections.

# **2** Exporting from *TimeTabler*

## Performing the Export

To start the Export, click on "Export" on the *TimeTabler* main menu, select "PCSchool" from the drop-down list of MIS / Admin Systems, then click "Go". Or if "PCSchool" is already selected, you can just click "Go".

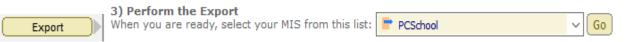

You are then taken through a set of steps, for which you can usually just click "Next". The exceptions are:

- Step 2: at this step, you need to select which schedule you wish to export
- Step 6: at this step, you need to create the export.

If you wish to investigate what the other steps do, they are described in more detail in this document: <u>https://www.timetabler.com/export/PDFs/Export-Doc-2.pdf</u>

And in 'Step 1 ... Step 8' in this help-movie: HelpMovie: An outline of the export process

One optional extra that the PCSchool export has, that is not in the PDF above, is that at Step 5, you can click on "Check Band-letters" and choose a "band-letter" for each of your *TimeTabler* Classes. These band-letters are then used in the Group names in the Export file, as described below.

### Format of the Export File

.....

The export file will be called "**TTExport.TXT**" and has one line for each Lesson on your timetable. A typical line might look like this:

### 1,3,A,7Eng A,U14,AJo,Eng,7,2,C

It contains 10 fields (some of the later fields may be blank) ... where each field has the following meaning:

| Field<br>number | Content              | Example                                                                                                    |
|-----------------|----------------------|----------------------------------------------------------------------------------------------------|
| 1*              | Day number           | "1" for Monday                                                                                                    |
| 2*              | Period number        | "3" is the third period within that day                                                                                   |
| 3*              | Band-letter          | The band-letter you chose at Step 5 of the export (if any). For class 7A it would typically be `A'                        |
| 4*              | Subject code         | The "year+subject+band-letter" you chose. Examples in Appendix-A.<br>"7Eng A" represents "Year 7 English, band-letter A". |
| 5*              | Room code            | This lesson is in room "U14"                                                                                              |
| 6*              | Teacher code         | "AJO" is this teacher's initials                                                                                          |
| 7*              | Subject abbreviation | "Eng" for English                                                                                                    |
| 8*              | Year Group           | This group is in year 7                                                                                                   |
| 9               | Set number           | This English group has been labelled in TimeTabler as being set "2"                                                       |
| 10              | Block label          | This lesson has been labelled in TimeTabler as being in Block 'C'                                                         |

#### Key:

- the fields with as asterisk (\*) beside them, are required by PCSchool.

- optional fields may be blank / a space.

TT

# 3 Importing into PCSchool

Documentation to follow from PCSchool.

Please consult the PCSchool documentation for how to import, or ask Brendan Croese at PCSchool.

# 4 Further Links – *TimeTabler* and PCSchool

When needed, you can also transfer information between *TimeTabler* and *PCSchool* in a number of other ways, as described below:

# For *TimeTabler* :

## 4.1 Import Teachers/Staff into *TimeTabler* from PCSchool

When you first start using *TimeTabler*, you can save typing time by importing a list of your teachers/staff from PCSchool, into *TimeTabler*.

- In *PCSchool*, follow the PCSchool advice to create the file "Teacher.CSV".
- In *TimeTabler*, go to "Basic Data → Import from a file → PCSchool" ... then click on "Quick Setup → MIS examples → PCSchool (teachers)". Then follow the on-screen instructions.

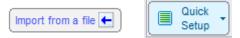

## 4.2 Import Subjects into *TimeTabler* from PCSchool

- When you first start using *TimeTabler*, you can save typing time by importing a list of your rooms from PCSchool, into *TimeTabler*.
- In PCSchool, follow the PCSchool advice to create the file "Option.CSV".
- In *TimeTabler*, go to "Basic Data → Import from a file → PCSchool" ... then click on "Quick Setup → MIS examples → PCSchool (subjects)". Then follow the on-screen instructions.

### 4.3 Import Rooms into *TimeTabler* from PCSchool

-----

When you first start using *TimeTabler*, you can save typing time by importing a list of your rooms from PCSchool, into *TimeTabler*.

- In PCSchool, follow the PCSchool advice to create the file "Room.CSV".
- In *TimeTabler*, go to "Basic Data → Import from a file → PCSchool" ... then click on "Quick Setup → MIS examples → PCSchool (rooms)". Then follow the on-screen instructions.

# 5 Further Links – *Options* and PCSchool

## For Options / Electives :

## 5.1 Import Students/Pupils into *Options* from PCSchool

If you use our **Options** software, you can import a list of your students from PCSchool.

- In *PCSchool*, follow the PCSchool advice to create the file "Student.CSV".
- **Options**, go to "Students & Choices → Import Students → Import". Click on "Standard formats -> from PCSchool" and follow the instructions thereafter.

5.2 Export group populations from *Options* into PCSchool

If you use our **Options** software, you can export which students are in each group, to PCSchool.

- In *Options*, go to "Export  $\rightarrow$  MIS/Admin System  $\rightarrow$  PCSchool" and follow the instructions.
- In **PCSchool**, follow the PCSchool advice.

Note: the final details of this transfer are still being agreed – ready soon (6/12/22).

### **Any Questions ?**

Any questions about this document, or any difficulties when you come to export or import from *TimeTabler* or *Options*, please contact us via our *TimeTabler Online Support Centre*. You can reach the Support Centre by clicking on the "Support Centre" button on the opening screen of *TimeTabler* or *Options*.

PCSchool can answer questions about their imports and exports.